# **Comment résilier mon abonnement ?**

### **Procédure à suivre pour annuler votre abonnement :**

### **1/ Voici un exemple de l'email que vous avez reçu de RENTABILIWEB (Bepass)**

Vous avez effectué une commande par Carte Bancaire dont vous trouverez ci-dessous le détail : Numéro de transaction : 9244XXXX Numéro de carte bancaire : [4970 XXXX XXXX XX14] Date et heure d'achat : 19/05/2013 07:56:24 Montant de la commande : 5.90 EUR Date et heure du renouvellement : 20/05/2013 07:56:23 Abonnement de 1 jour pour 5.90 EUR Valable jusqu'au 20/05/2013 07:56:23

Cet abonnement sera reconduit automatiquement pour une durée de 30 jours pour 19.90 EUR à l'issue de la période çi dessus. Voici votre ticket abonné qui vous permettra d'accéder au service que vous avez acheté : EFQEBH7R : utilisable jusqu'au 20/05/2013 Vous pouvez résilier cet abonnement à tout moment en vous connectant à votre Espace client :

Url d'accès :<http://www.bepass.com/surfer/> Votre login : votre email Votre mot de passe : XXXXXX [www.bepass.com](http://www.bepass.com/) Plateforme de paiement

**2/ Vous cliquez sur :** <http://www.bepass.com/surfer/> **Tapez le login et le mot de passe indiqué dans votre email.**

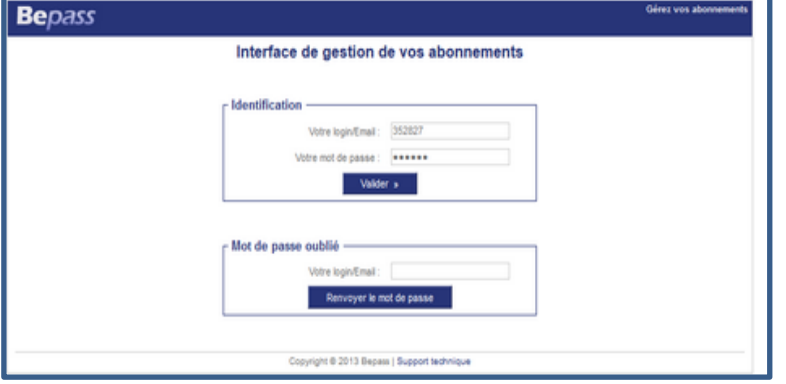

## **3/ Cliquez sur "annuler' en bas à droite.**

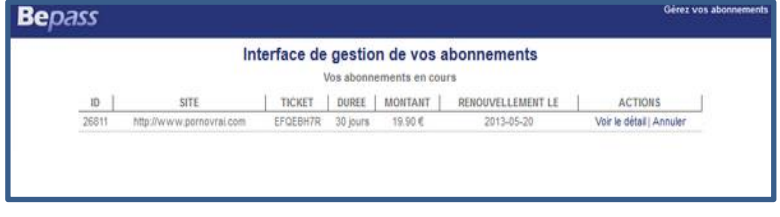

### **4/ Confirmer l'annulation :**

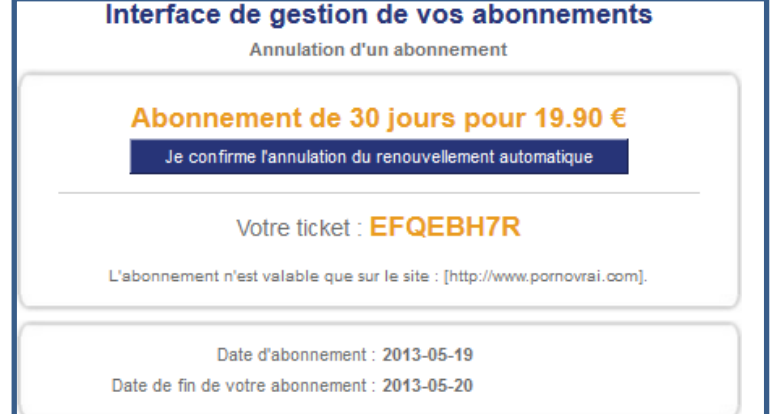

### **5/ Confirmation que votre abonnement a bien été annulé.**

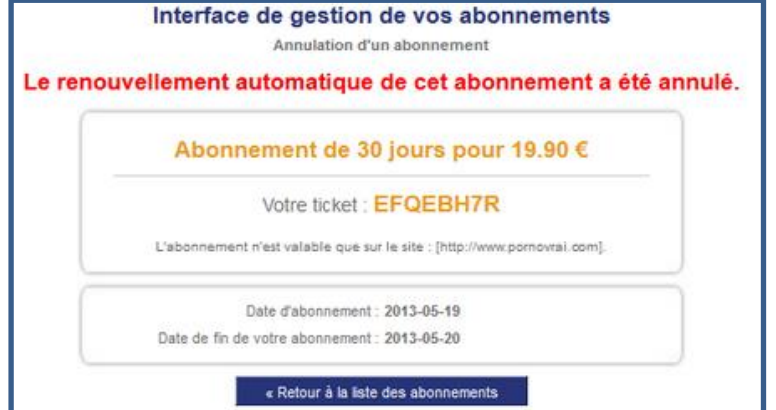

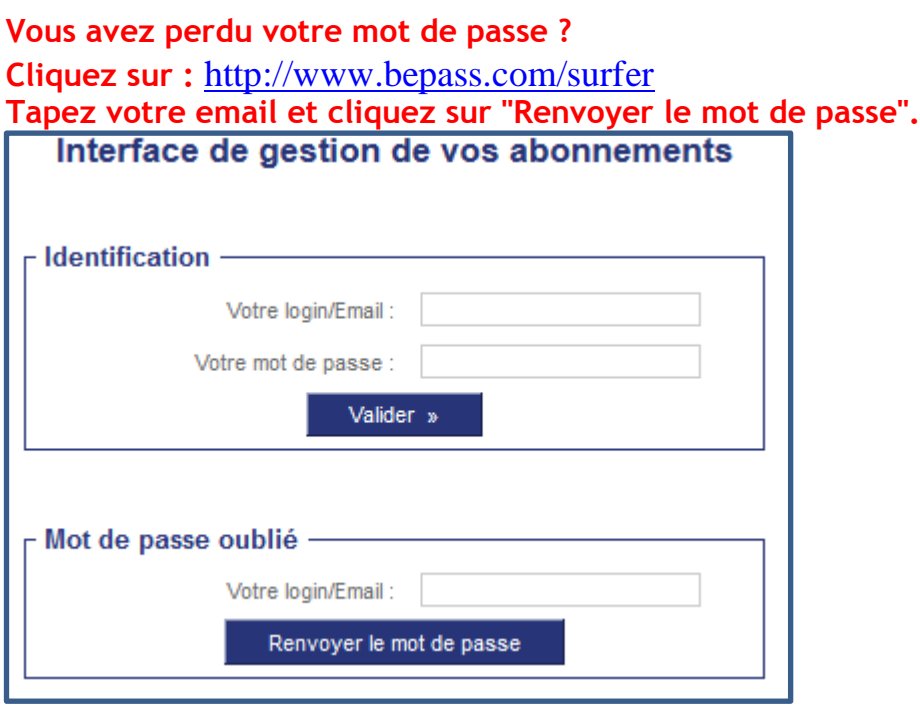